# **Instrucciones para aplicar parches de seguridad de Windows (Microsoft)**

**1 Verifique la versión de su sistema operativo Windows**

**1.1 En el cuadro de búsqueda de Windows, escriba 'Systeme', vaya al ícono de 'Système' y abra la descripción**

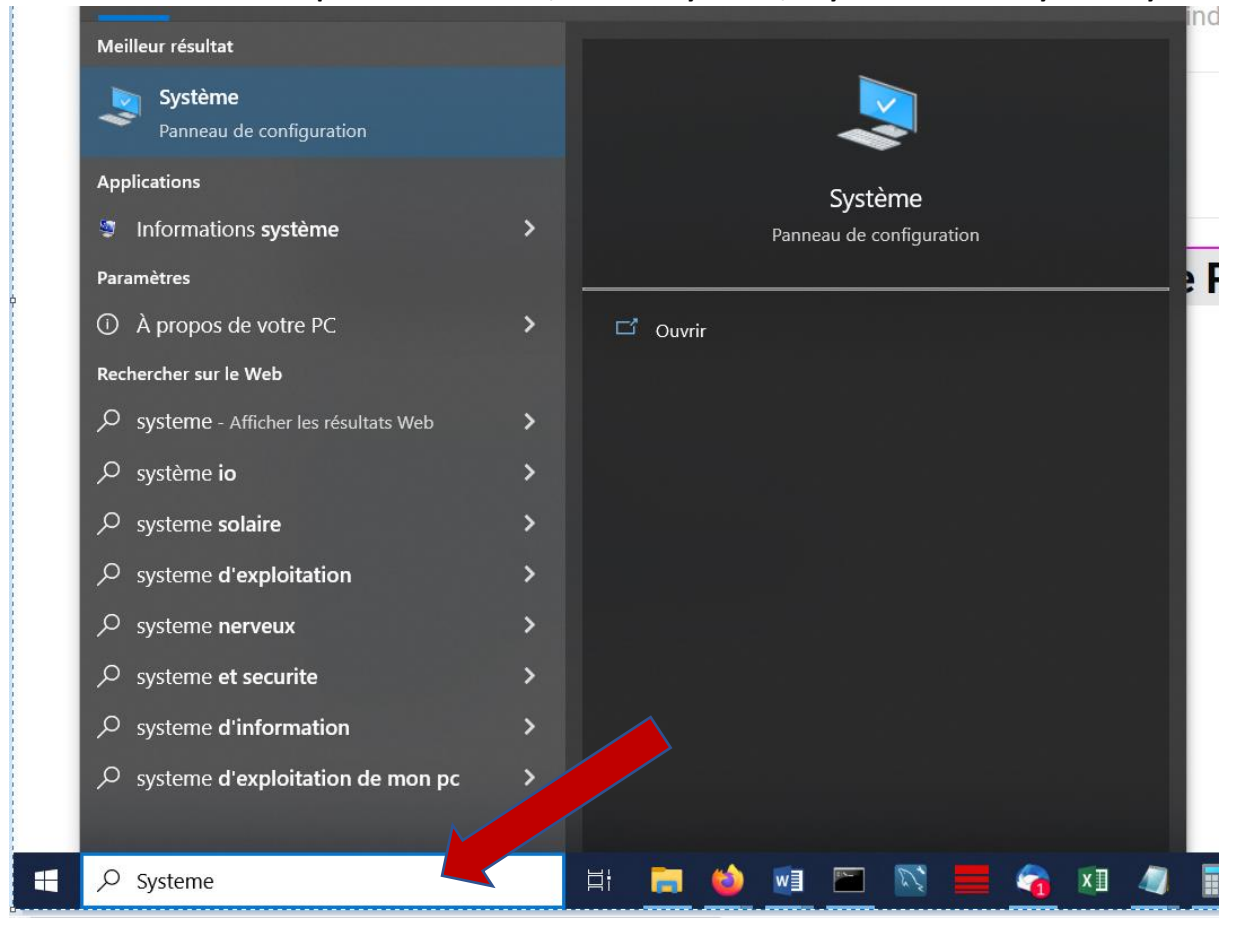

### **1.2 Esta opción le mostrara la versión, el tipo de sistema y la cantidad de bits de su PC**

Écran Son Notifications et actions Assistant de concentration Alimentation et mise en veille Batterie Stockage Tablette Multitâche Projection sur ce PC Expériences partagées Presse-papiers Bureau à distance

 $\Box$ 

 $\ket{i})$ 

O

 $\mathcal{D}$ 

D

 $\Box$ 

 $\equiv$ 

乃

₫i

귉

¤Ĉ

ð

Y,

Nom de l'appareil Processeur

Mémoire RAM installée ID de périphérique

ID de produit Type du système

Stylet et fonction tactile

DESKTOP-UC6P5FT 11th Gen Intel(R) Core(TM) i7-11850H @ 2.50GHz 2.50 GHz 32,0 Go (31,7 Go utilisable) 0386EE73-91A5-4C06-BCBE-E47C890EFDBA 00355-62733-38564-AAOEM Système d'exploitation 64 bits, processeur x64 La fonctionnalité d'entrée tactile ou avec un stylet n'est pas disponible

sur cet écran

Copier

Renommer ce PC

## Spécifications de Windows

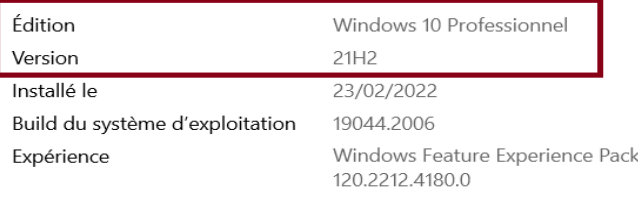

Copier

#### **2. En el menú 'Liste des correctifs Windows' identifica tu versión correspondiente y descarga las actualizaciones**

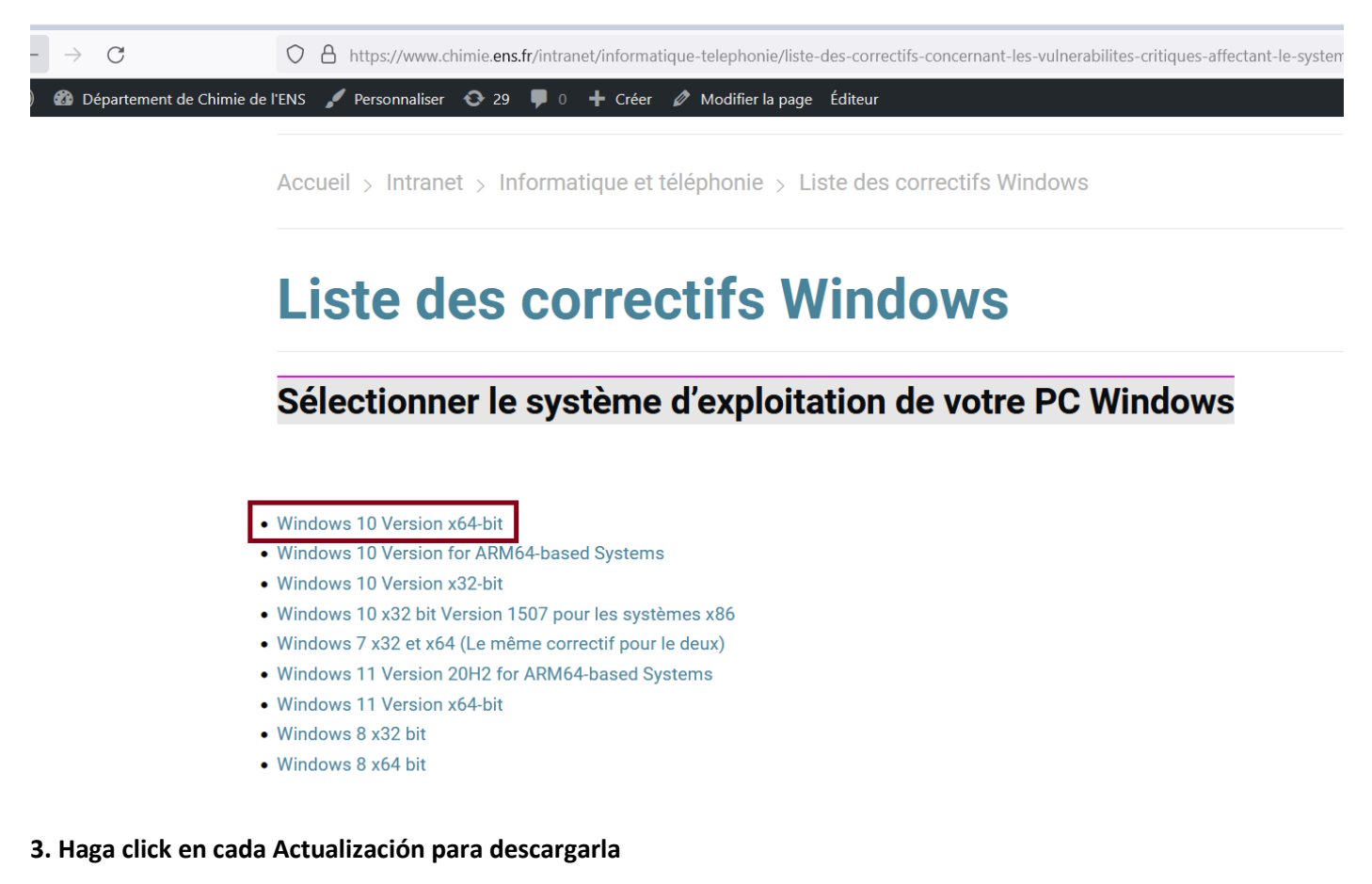

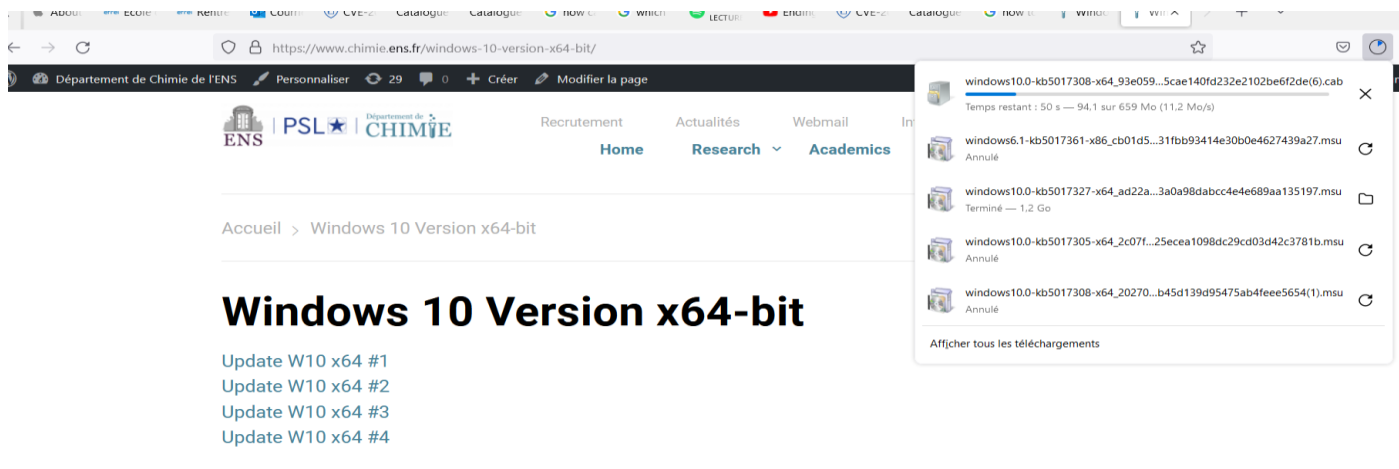

**4 Una vez descargado, haga clic en el archivo para activar la actualización en su PC**

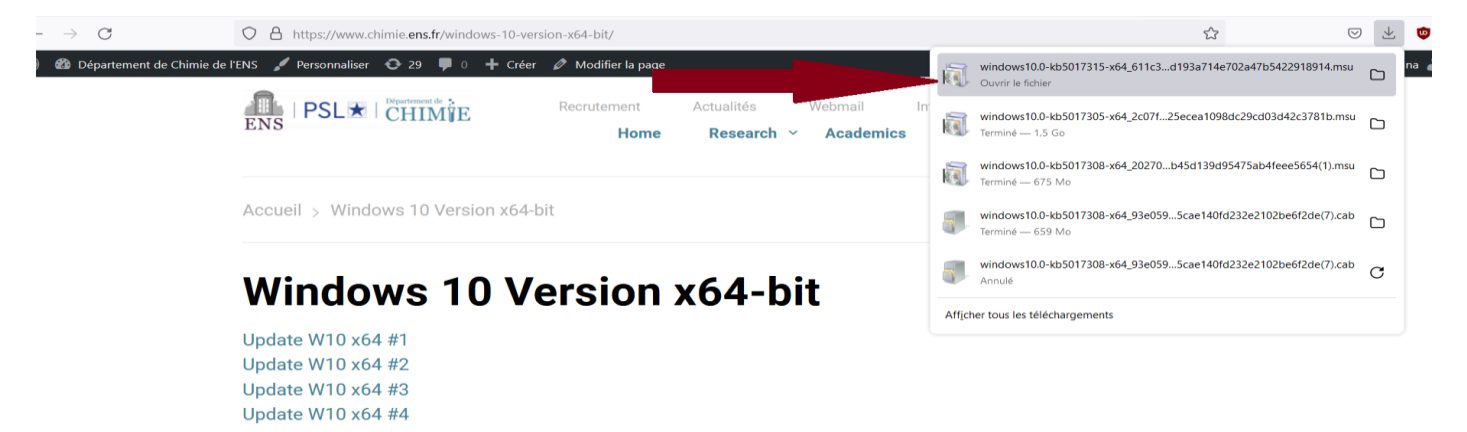

## **5. El programa instalará la actualización.**

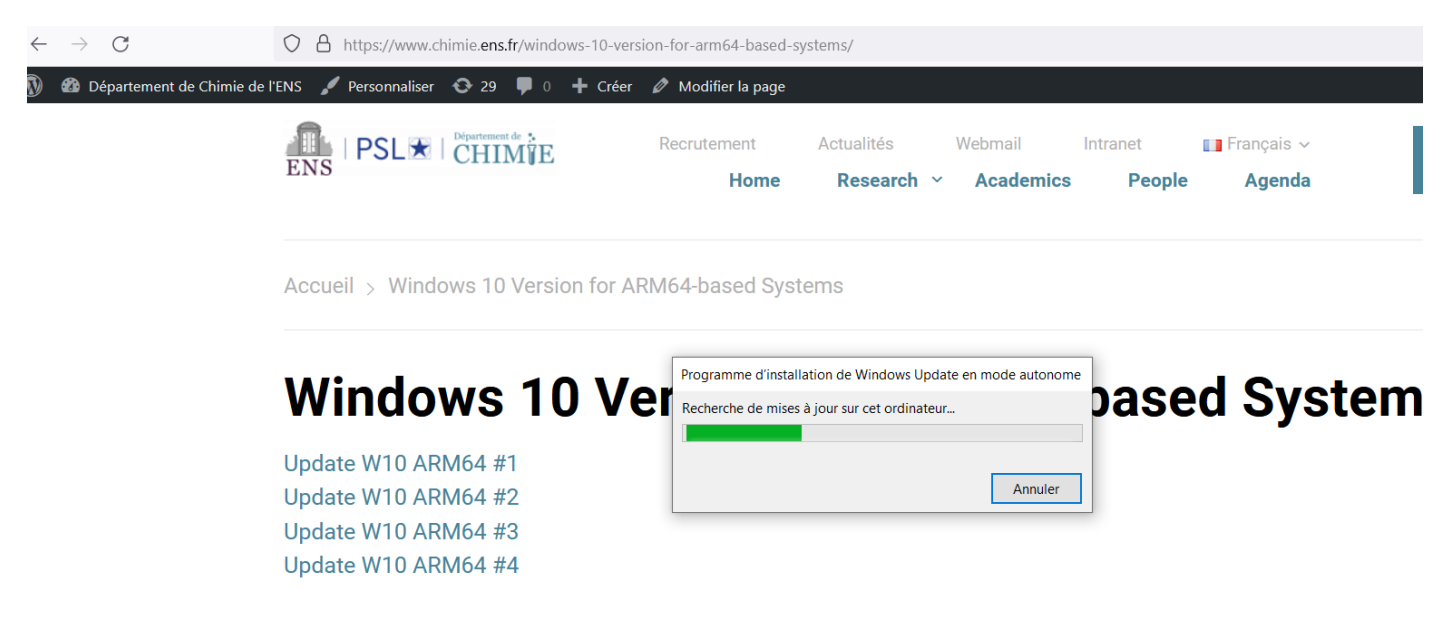

**5.1 Si la actualización ya estaba instalada, su PC mostrara este mensaje**

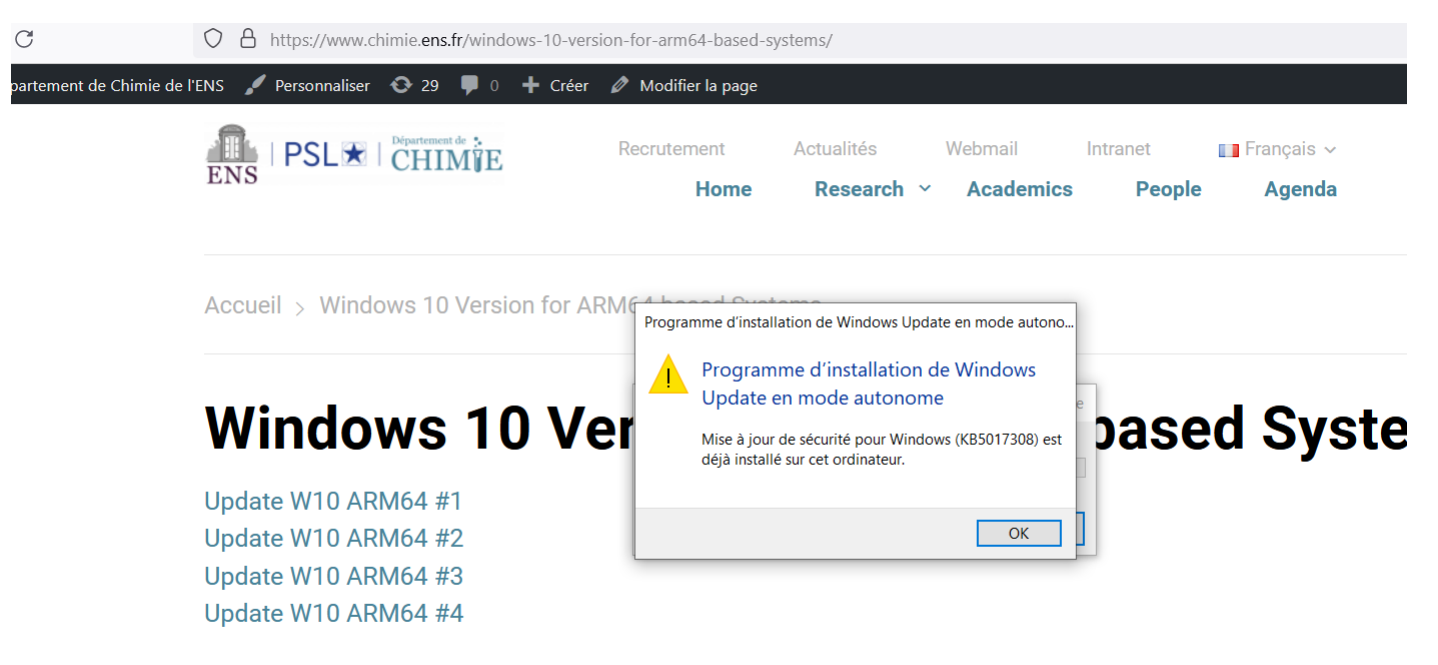

**5.2 Si aplica actualizaciones que no corresponden a la versión de su PC, el mensaje será 'La mis a jour ne s'appliquez pas à votre ordinateur' ' o 'Seule une instance de 'X' est autorisée à s'executer'**

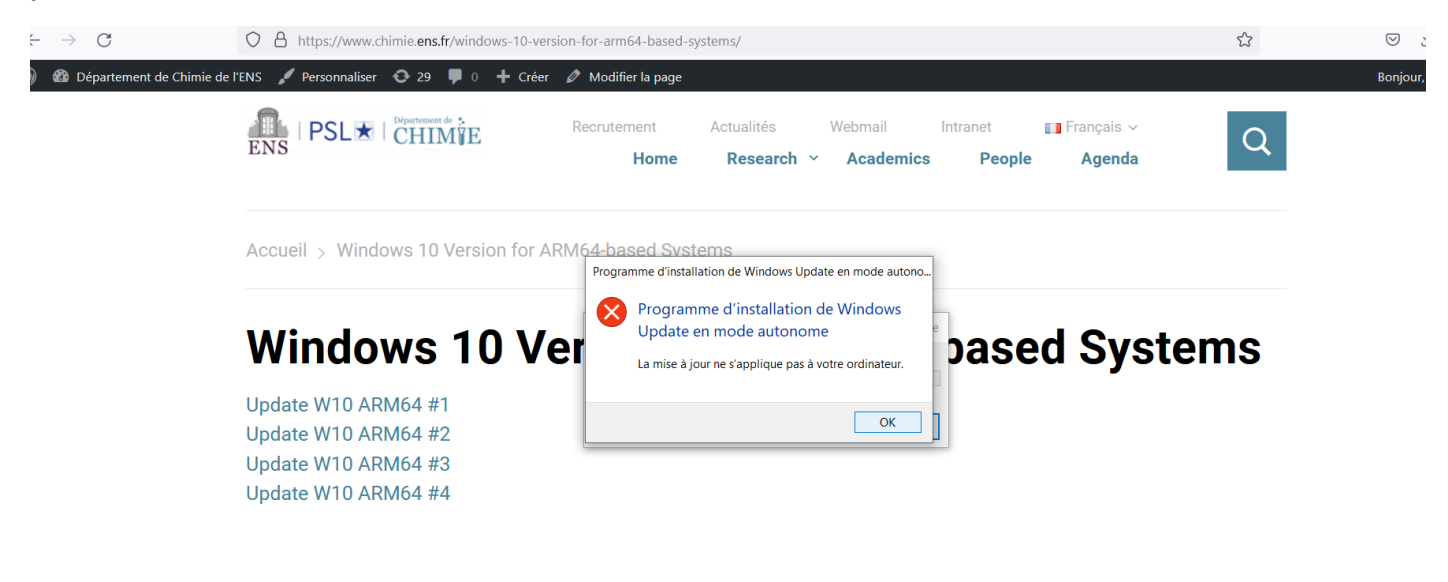

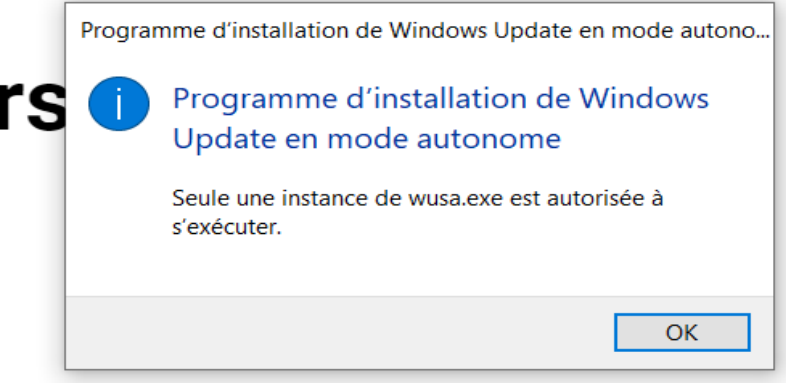

## **5.3 Observación:**

**Algunas actualizaciones no ejecutan ningún proceso, simplemente se descargan y permanecen como un complemento en su PC**

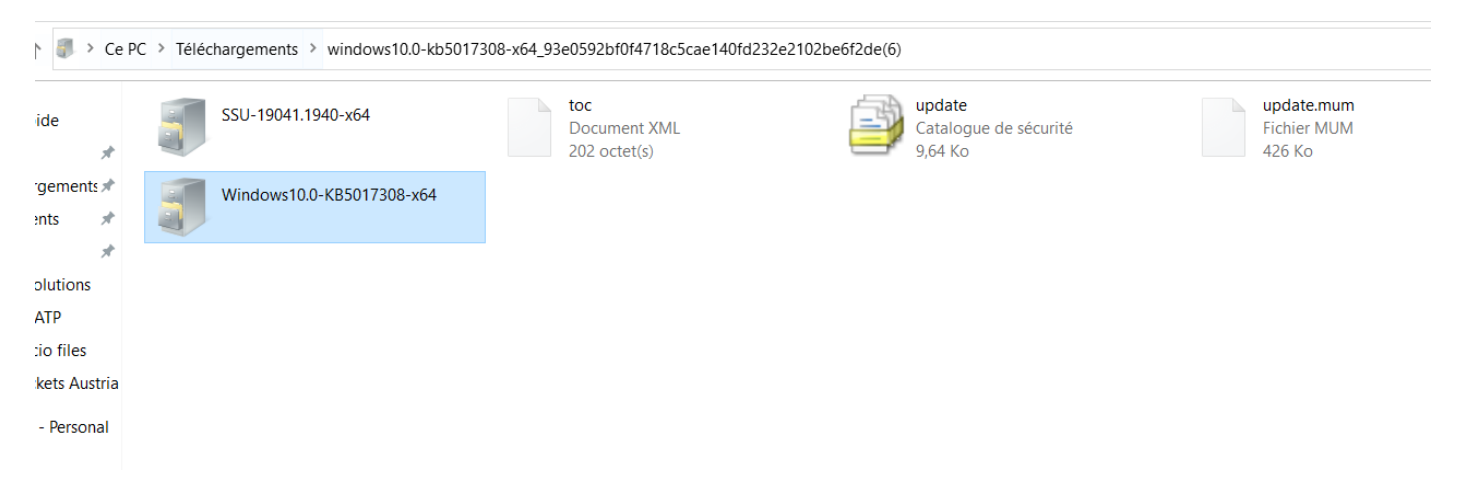